## **1. KARTY KONTROLNE DLA CECH CIĄGŁYCH**

Analiza procesu z wykorzystaniem kart kontrolnych jest dostępna z poziomu menu głównego: **Statystyka/Statystyki przemysłowe/Karty kontrolne**. Narzędzie to zostanie omówione na przykładzie przedstawionym w części teoretycznej.

### *Przykład 1.*

Wykorzystując zapisane w arkuszu *dane1* wyniki 100 pomiarów (20 kolejnych zmian, 5 pomiarów) grubości powłoki ochronnej nanoszonej w trakcie produkcji lodówek wykonaj analizę procesu z wykorzystaniem karty: *X* − *R* . Wykorzystując kolejne wyniki pomiarów (arkusze *dane2* i *dane3*) sprawdź dalszy przebieg procesu.

Dane pomiarowe zapisano w taki sposób aby pojedynczy pomiar był zapisany w jednym wierszu arkusza danych. Arkusz z danymi zawiera 3 kolumny: w kolumnie *zmiana* zapisane zostały numery zmian w których wykonywane były pomiary, kolumna *nr* zawiera kolejny numer pomiaru w obrębie zmiany, właściwy wynik pomiaru grubości znajduje się w kolumnie *pomiar*.

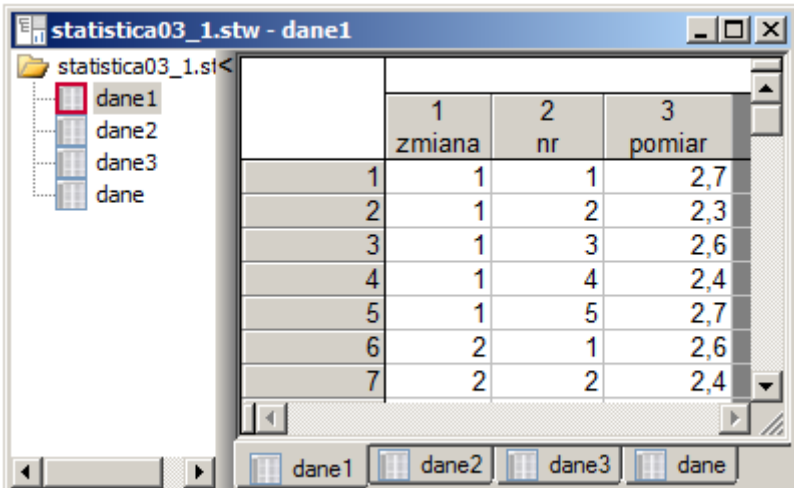

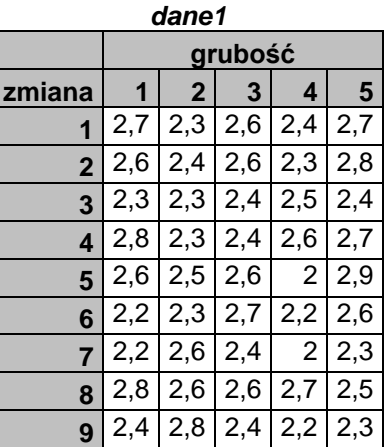

Przed wykonaniem karty przeprowadzony został test zgodności  $\chi^2$  sprawdzający spełnienie założenia o normalności rozkładu danych. Graniczny poziom istotności (równy 0,18293) nie pozwala na odrzucenie hipotezy o zgodności rozkładu danych z rozkładem normalnym, więc można przeprowadzić analizę stabilności procesu posługując się kartą *X* − *R* **.**

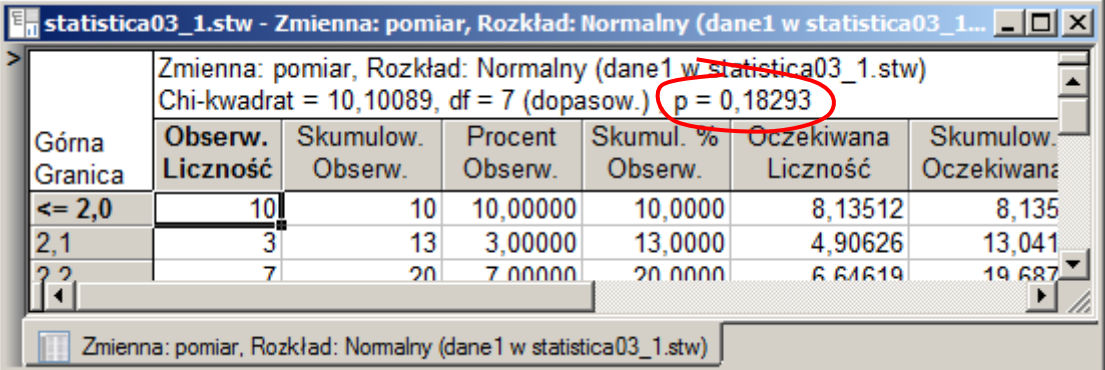

Okno wyboru karty kontrolnej wyświetlanie jest po wybraniu opcji **Karty kontrolne** z menu **Statystyka**  znajdującej się w części **Statystyki przemysłowe**.

Na zakładce **Podstawowe** widoczne są najczęściej wykorzystywane karty kontrolne, zakładka **Liczbowe** zawiera listę kart do oceny cech ciągłych a zakładka **Alternatywne** karty do oceny cech dyskretnych. Na zakładce **Aktualizacja** można wybrać opcję automatycznej aktualizacji, która wymusza automatyczną aktualizację parametrów karty, wykresów i testów ułatwiając tym samym ustalenie konfiguracji karty. W dalszej części przykładu zakłada się, że opcja ta została ustawiona.

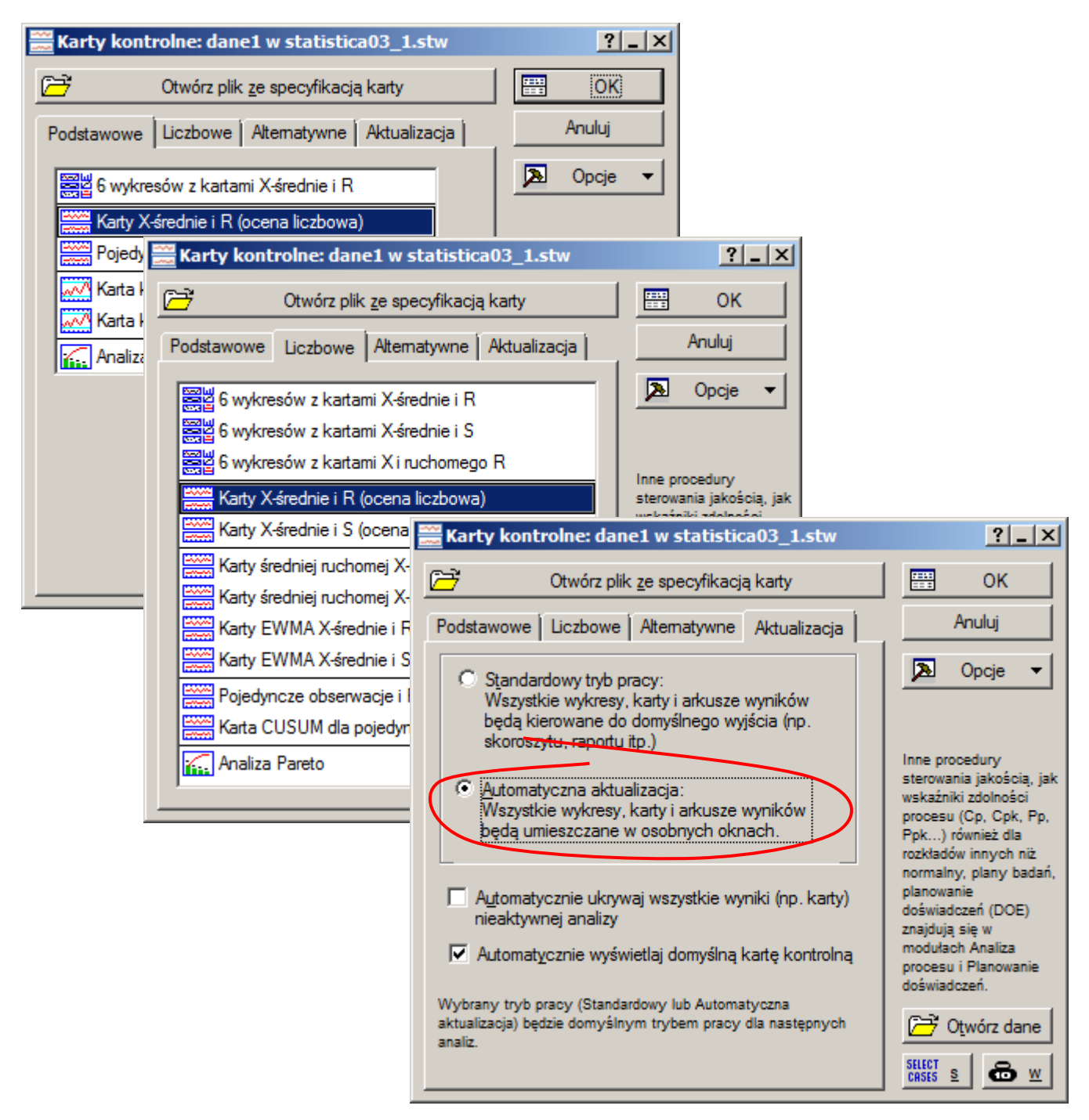

W kolejnym kroku, w oknie **Definiowanie zmiennych dla kart**, niezbędne jest wskazanie zmiennej zawierającej analizowane wyniki pomiarów. Do utworzenia karty wymagana jest również informacja dotycząca sposobu podziału danych pomiarowych na próbki. Możliwe są dwa podejścia:

- jeśli dostępna jest zmienna zawierająca identyfikatory próbek to obydwie zmienne wyznaczają w sposób jednoznaczny podział danych.
- jeśli dostępna jest wyłącznie zmienna zawierająca dane pomiarowe to próbki są definiowane na podstawie podanej przez użytkownika stałej liczności próbki,

W analizowanym przykładzie dostępna jest zarówno zmienna zawierająca wyniki pomiarów (zmienna *pomiar*) jak i zmienna stanowiąca identyfikator próbki (zmienna *zmiana*). Użytkownik może zdefiniować kartę wskazując obydwie zmienne, może również utworzyć taką samą kartę wskazując tylko zmienną z wynikami pomiarów i ustalając stały (równy 5) rozmiar próbki.

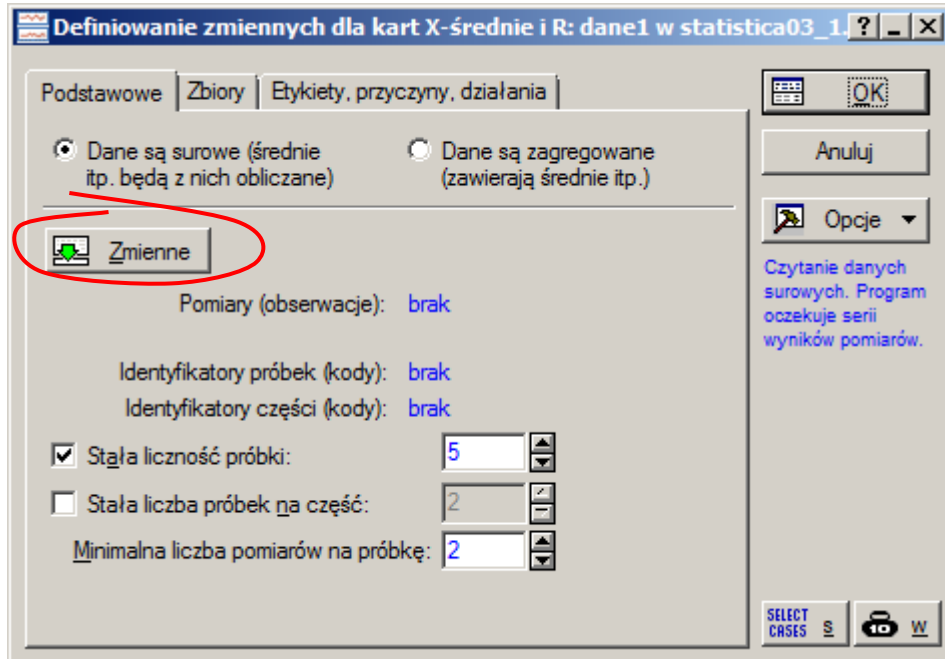

### *Sposób 1.: dwie zmienne*

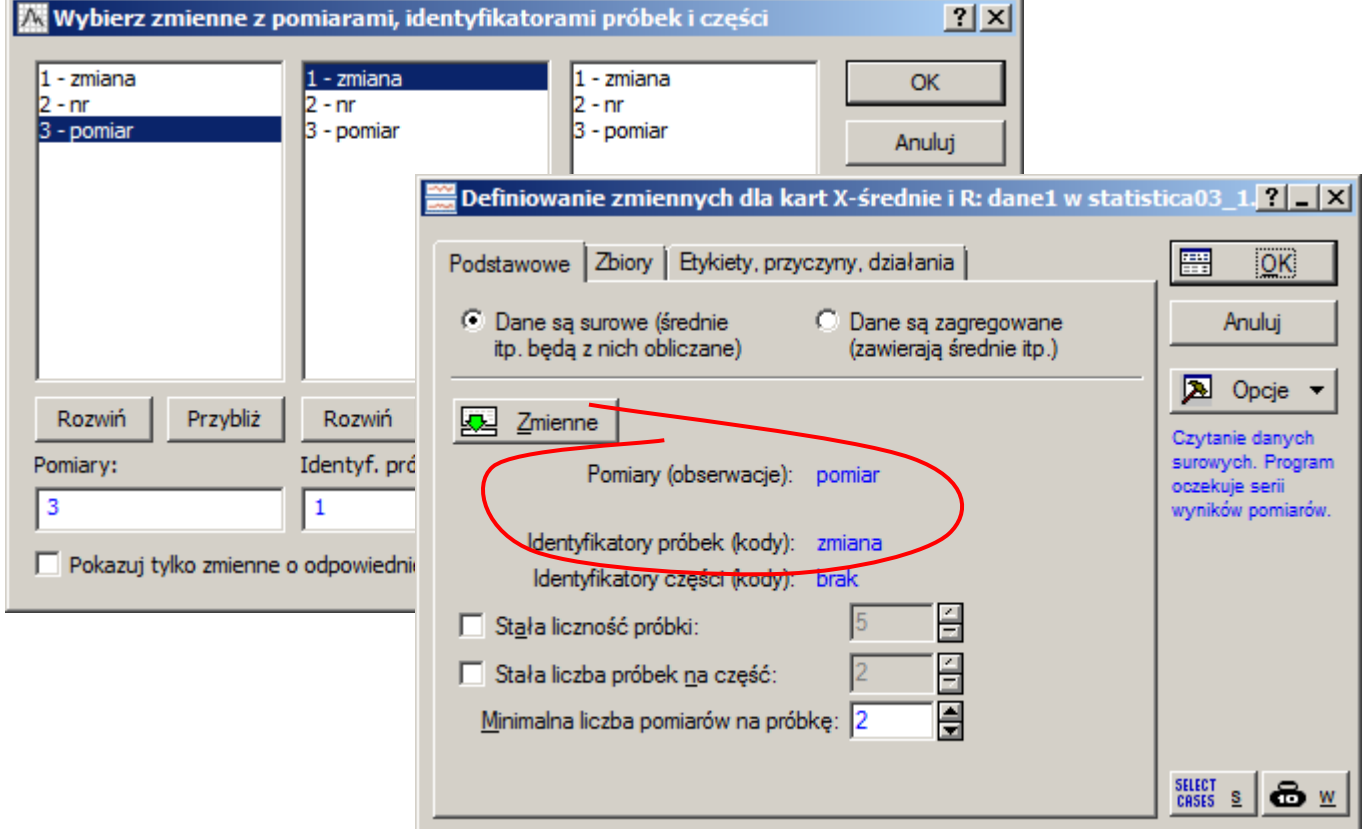

#### *Sposób 2.: jedna zmienna*

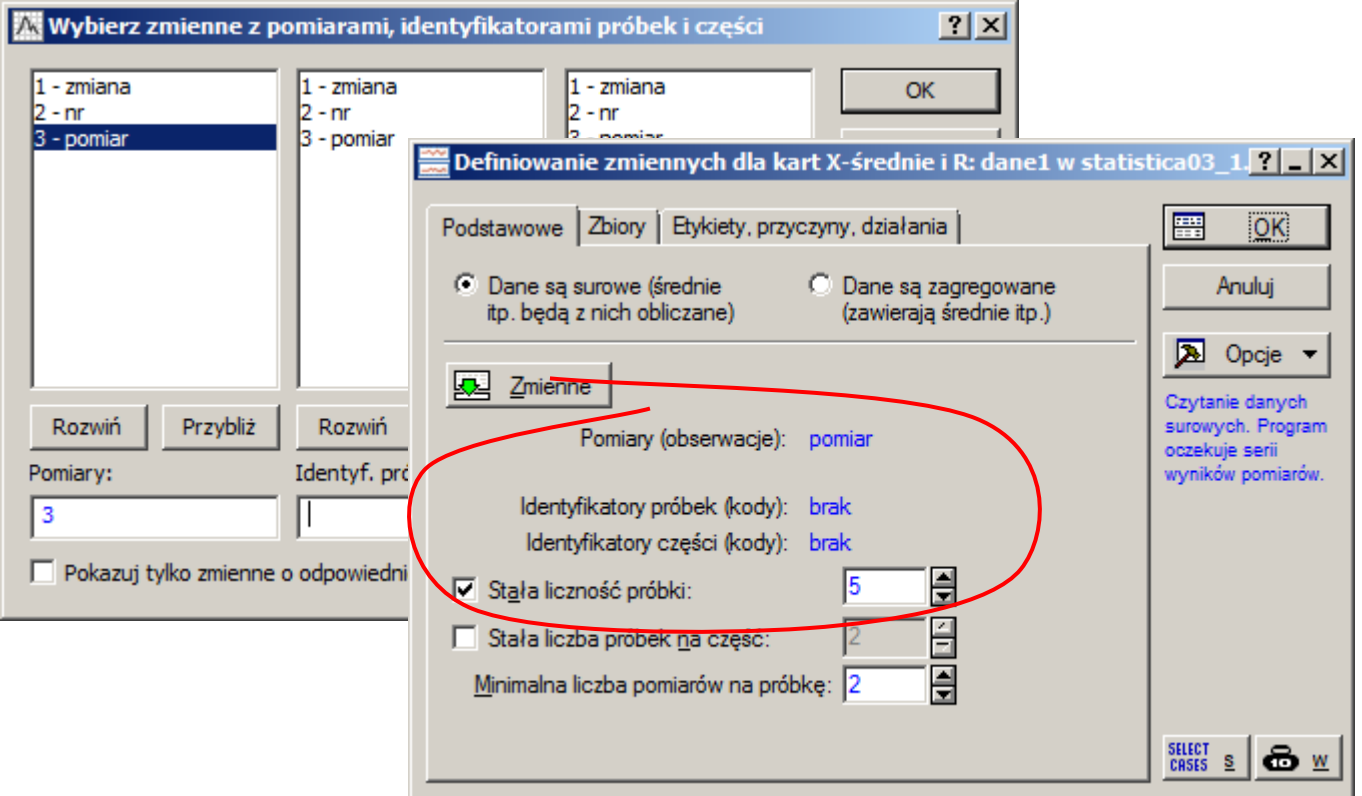

W oknie **Definiowanie zmiennych dla kart** można również na zakładce **Efekty, przyczyny, działania** wskazać zmienne ułatwiające konfigurację karty:

- zmienną w której będą przechowywane informacje o wyjaśnionych przyczynach nielosowości określonej próbki,
- zmienną w której będą przechowywane informacje o ewentualnych działaniach podjętych w celu wyeliminowania nielosowości zarejestrowanej w określonej próbki,
- zmienną która pozwoli na wyłączenie określonej próbki z obliczeń lub tylko z wykresu.

Wymienione powyżej zmienne można również definiować po utworzeniu karty. Po zaakceptowaniu okna **Definiowanie zmiennych** wyświetlona zostanie wybrana karta wraz z oknem pozwalającym na jej modyfikację.

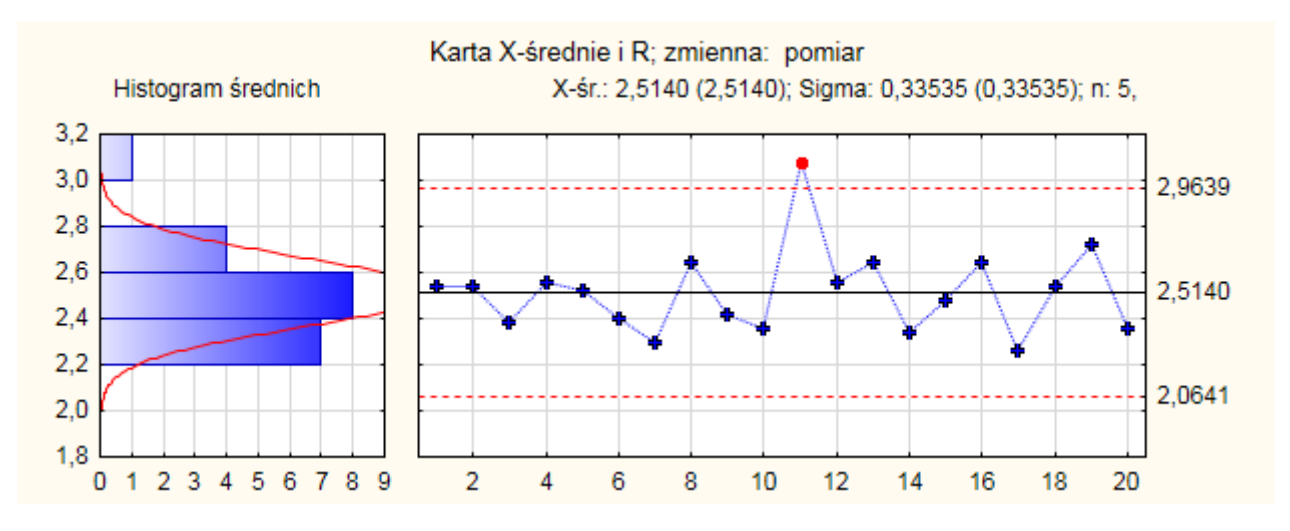

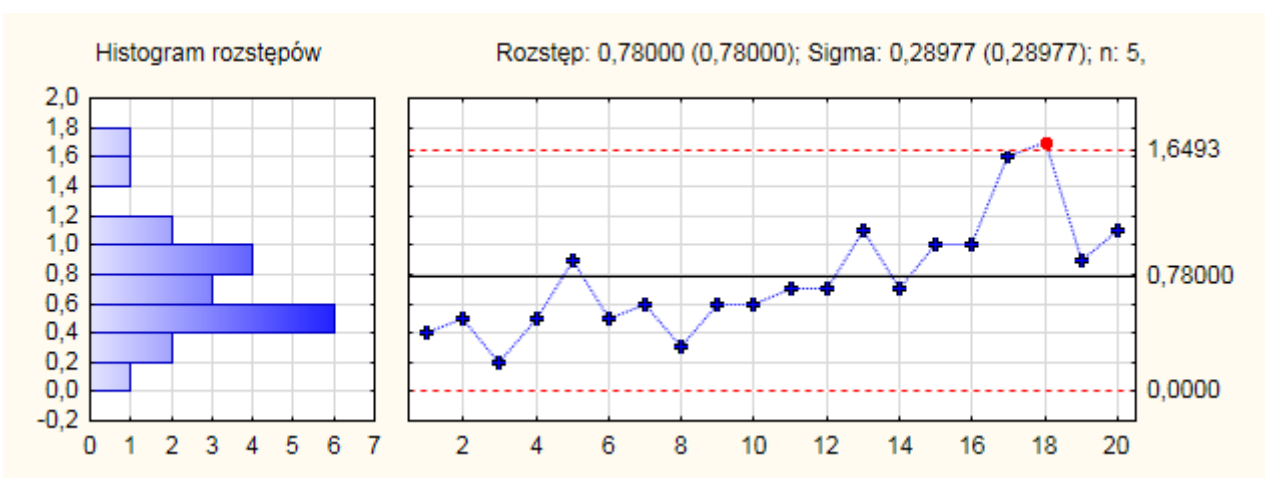

Zgodnie z przeprowadzoną w części teoretycznej analizą omawianego tutaj przykładu dwie próbki: 11 i 18 wykraczają poza linie kontrolne, próbka 11 na karcie *X* a próbka 18 na karcie *R* – dla ułatwienia dalszej analizy obydwie odstające próbki są automatycznie wyróżniane w oknie przedstawiającym kartę.

Po wyjaśnieniu przyczyn wystąpienia obydwu próbek należy zmodyfikować parametry karty. W tym celu można opisać przyczyny i działania podjęte w celu ich usunięcia oraz wyłączyć próbki z obliczeń parametrów karty. Zmiany te można przeprowadzić wykorzystując zakładkę **Eksploracja** okna karty.

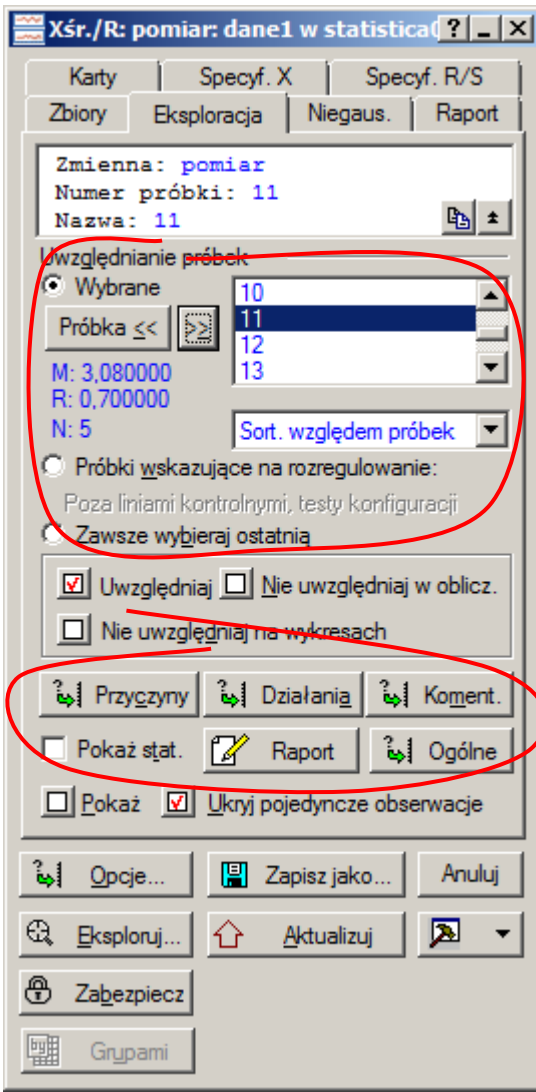

Zmiany można przeprowadzać dla wskazanej – bieżącej próbki, lub dla kilku wybranych próbek.

Bieżącą próbką jest próbka, której opis znajduje się w górnej części okna, jest ona dodatkowo podświetlana w liście zawierającej numery wszystkich próbek karty. Próbkę bieżącą można albo wskazać w liście albo ustalić posługując się przyciskami **Próbka** << i >>. Pod przyciskami wyświetlana jest krótka statystyka próbki: średnia (M: 3,08), rozstęp (R: 0,7) i liczność (N: 5). Pełniejsza informacja o próbce jest wyświetlana po wybraniu pola **Pokaż stat.**

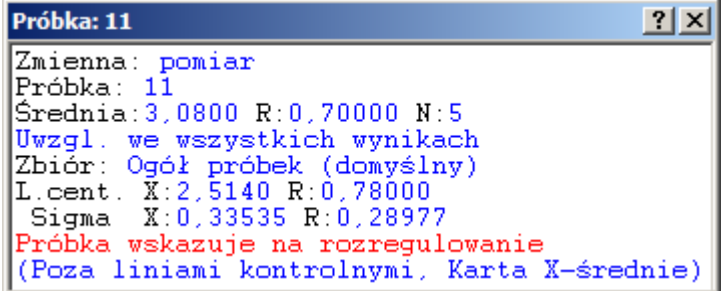

Próbka 11 znajduje powyżej górnej linii kontrolnej karty *X* . W części teoretycznej przyjęto, że duża wartość średniej pomiarów wynika w tym przypadku z błędu operatora. Informacje te można związać z próbką a odstający wynik należy wyłączyć z obliczeń parametrów karty. Zmiany takie

można wprowadzić tylko wtedy gdy arkusz danych zawiera dodatkowo zmienne pozwalające na zapisanie takich informacji. W związku z tym, że w oryginalnym arkuszu z danymi nie zostały przewidziane dodatkowe zmienne i nie zostały one również wprowadzone w oknie **Definiowanie zmiennych karty** należy je zdefiniować teraz. Przycisk **Ogólne** wywołuje okno ustalania przyczyn i działań. W oknie tym znajduje się przycisk **Dodaj zmienne do pliku danych** który pozwala na uzupełnienie arkusza z danymi.

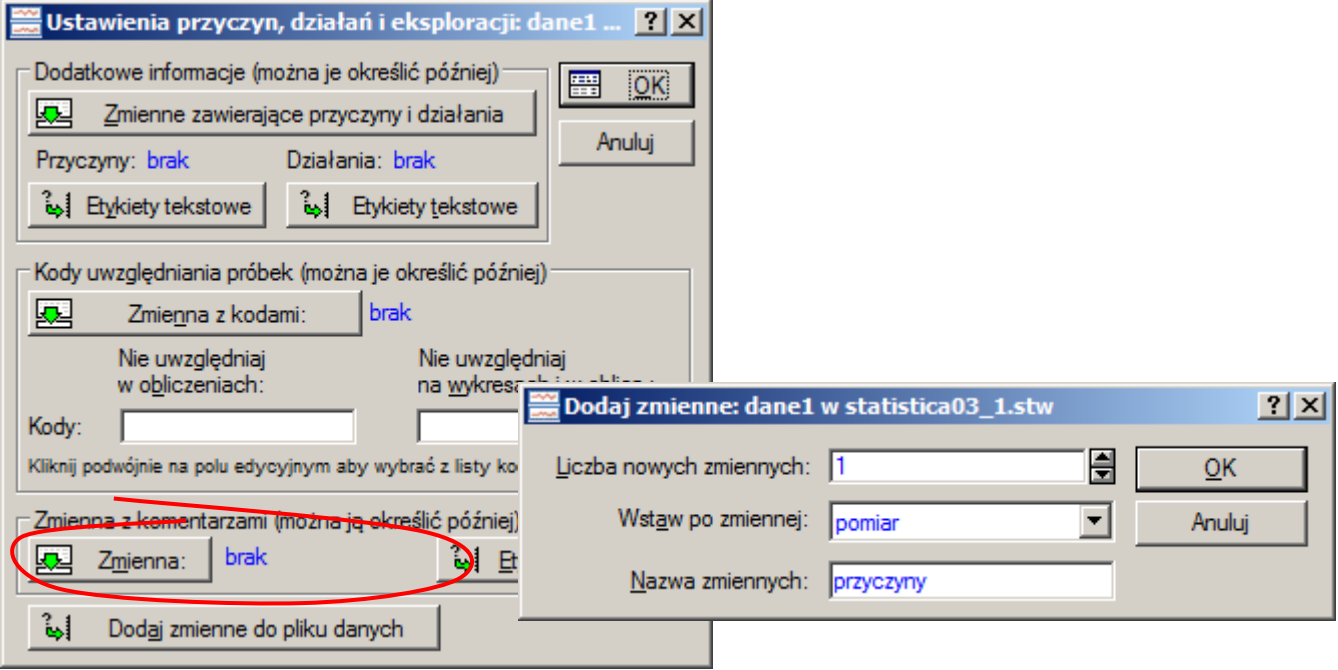

Dla potrzeb dalszej analizy dodane zostały trzy nowe zmienne: *przyczyny*, *działania* i *wyłącz*. Zmienne *przyczyny* i *działania* będą wykorzystywane do przechowywania informacji o przyczynach nielosowości i działaniach podjętych w celu ich usunięcia, zmienna *wyłącz* umożliwi wyłączenie wybranych próbek z obliczeń. Zmienne te ustawiono wykorzystując przyciski **Zmienne zawierające przyczyny i działania** i **Zmienna z kodami.**

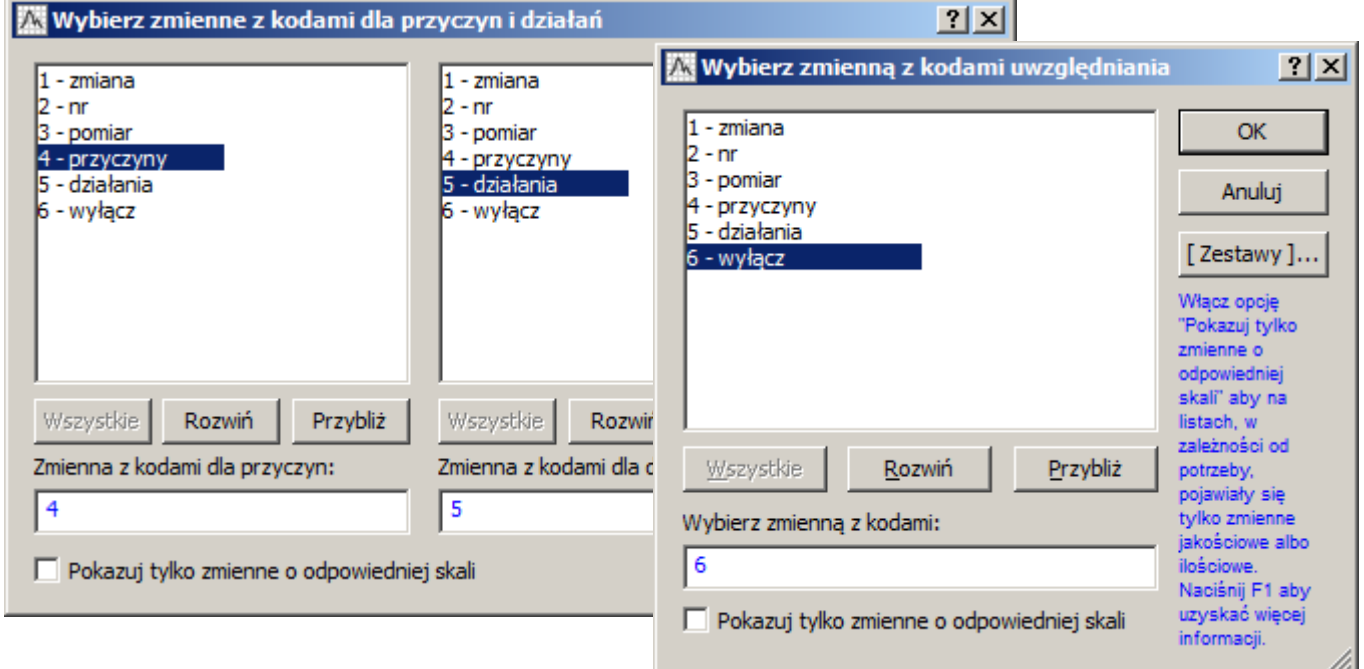

Po przygotowaniu zmiennych można już wrócić do okna karty i opisać próbki 11 i 18. Przyczyny nielosowości można wskazać (dla wybranej próbki lub próbek) naciskając przycisk **Przyczyny**.

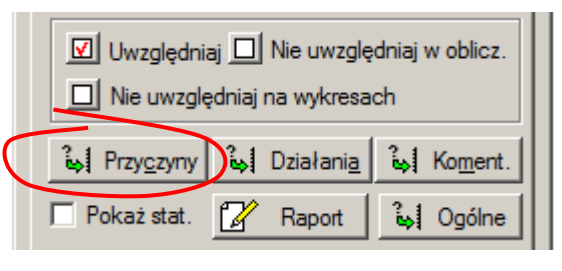

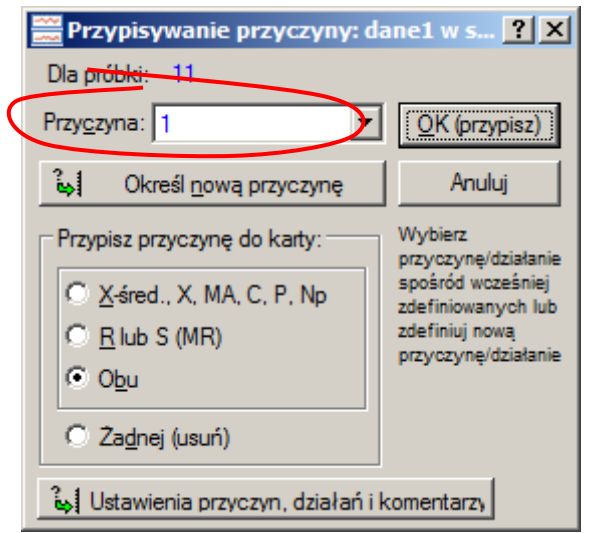

Ze względu na to, że zmienna *przyczyny* nie zawiera jeszcze nazw przyczyn (zmienna ta została przed chwilą utworzona) więc należy uzupełnić jej opis definiując odpowiednią przyczynę po naciśnięciu przycisku **Określ nową przyczynę**. Nazwy przyczyn zostaną zdefiniowane jako etykiety tekstowe dla zmiennej *przyczyny*.

STATISTICA pozwala na definiowanie opisów tekstowych dla wszystkich zmiennych – opisy takie można już wprowadzić na etapie definiowania zmiennych arkusza. Jeśli zmienna ma zdefiniowane etykiety to w arkuszu zamiast wartości zmiennej będzie wyświetlana odpowiednia etykieta.

Zmienna *przyczyny* po utworzeniu ma zdefiniowaną jedną etykietę: "1". W rozważanym przykładzie winę za ponadwymiarową wartość próbki 11 ponosi operator więc etykietę przyczyny "1' należy zmodyfikować przypisując jest np. opis "operator".

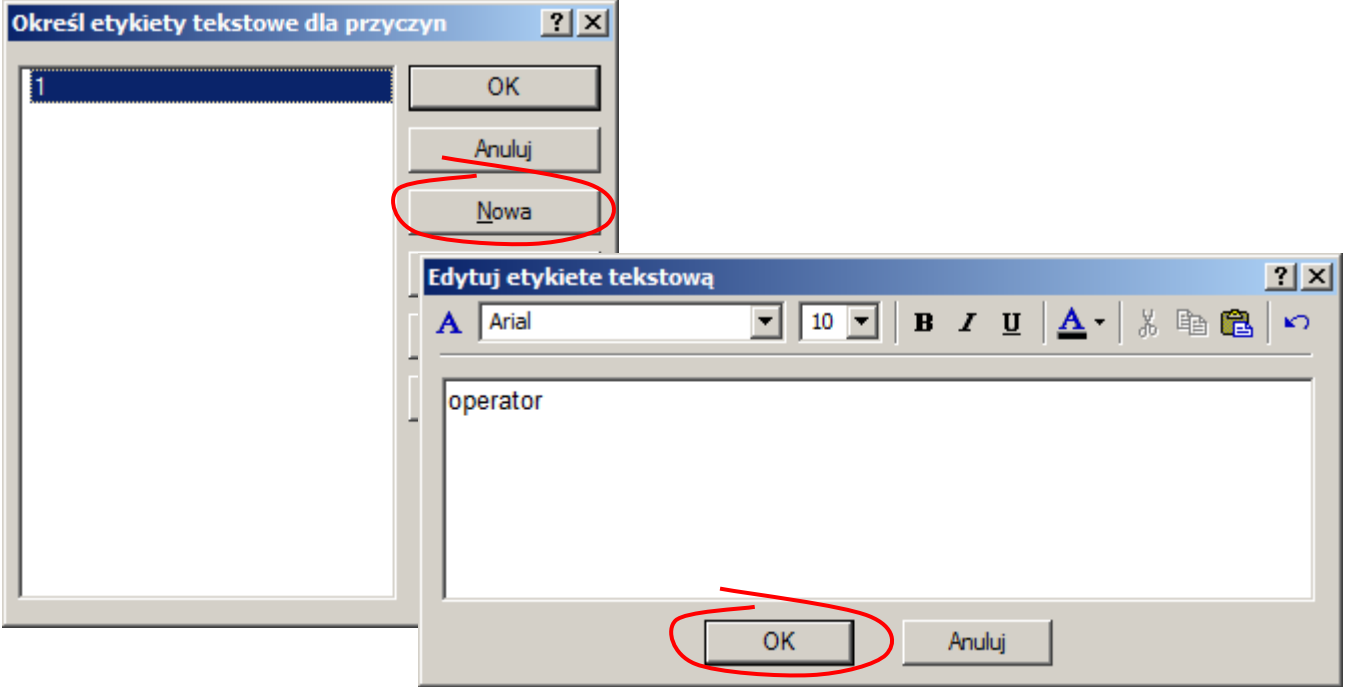

Po zdefiniowaniu przyczyny nowowprowadzona przyczyna jest wyświetlana w liście **Przyczyna** (uwaga! przyczyny nie są automatycznie wybierane w liście, po dodaniu nowej przyczyny należy ją wybrać).

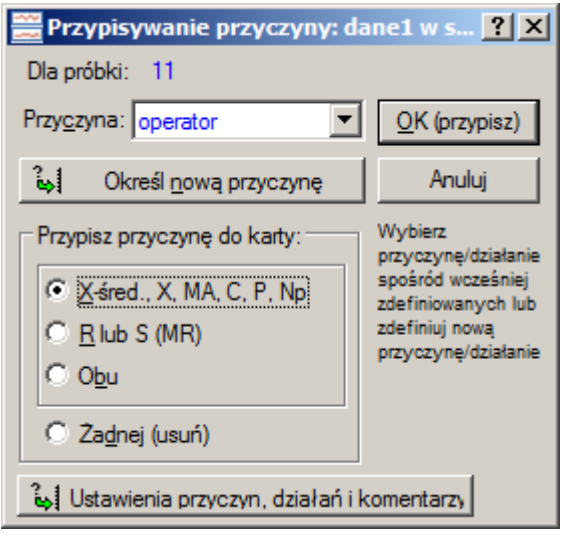

W oknie przypisywania przyczyn można jeszcze zdecydować o wyświetlaniu przyczyny wyłącznie na jednej z kart lub na obu kartach – grupa opcji **Przypisz przyczynę do karty**. W przykładzie efekt błędu operatora jest widoczny tylko na karcie *X* więc wybrana została pierwsza opcja **X-śred, X, MA, C, P, Np**.

Okno może być również wykorzystywane do usunięcia przypadkowo przypisanej przyczyny – opcja **Żadnej (usuń)**. Po zdefiniowaniu przyczyny i sposobu jej wyświetlania należy ją przypisać próbce zamykając okno przyciskiem **OK (przypisz)**.

Po przypisaniu, opis przyczyny wyświetlany jest na karcie. Analogicznie można zdefiniować działanie podjęte w celu wyeliminowania podobnych przyczyn w przyszłości.

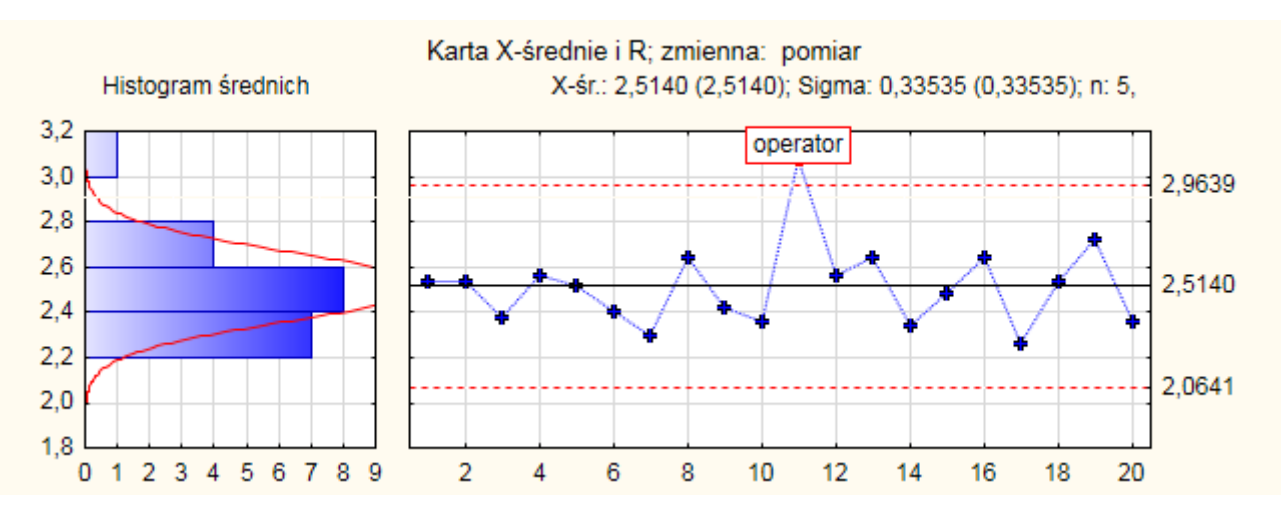

Nielosowa próbka 11 jest w dalszym ciągu uwzględniana przy wyznaczaniu parametrów karty. Zgodnie z analizą przeprowadzoną w części teoretycznej, próbka ta powinna być usunięta.

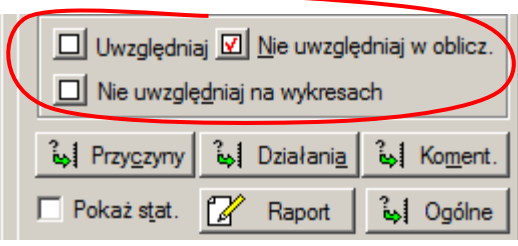

Wyłączanie wybranej próbki umożliwiają opcje:

- Nie uwzględniaj w oblicz.,
- **Nie uwzględniaj na wykresach**.

Pierwsza z nich wyłącza próbkę z obliczeń, druga dodatkowo usuwa próbkę z wykresu karty.

Podobnie należy opisać przyczyny i wyłączyć z obliczeń próbkę 18. W tym przypadku przyjęto jednak, że za nielosowy rozstęp pomiarów w tej próbce odpowiada uszkodzony miernik.

Przypisywanie przyczyn, działań i wyłączeń można również przeprowadzać wskazując modyfikowane próbki wprost na rysunku karty po wcześniejszym naciśnięciu przycisku **Eksploruj** znajdującego się w dolnej części karty **Eksploracja**.

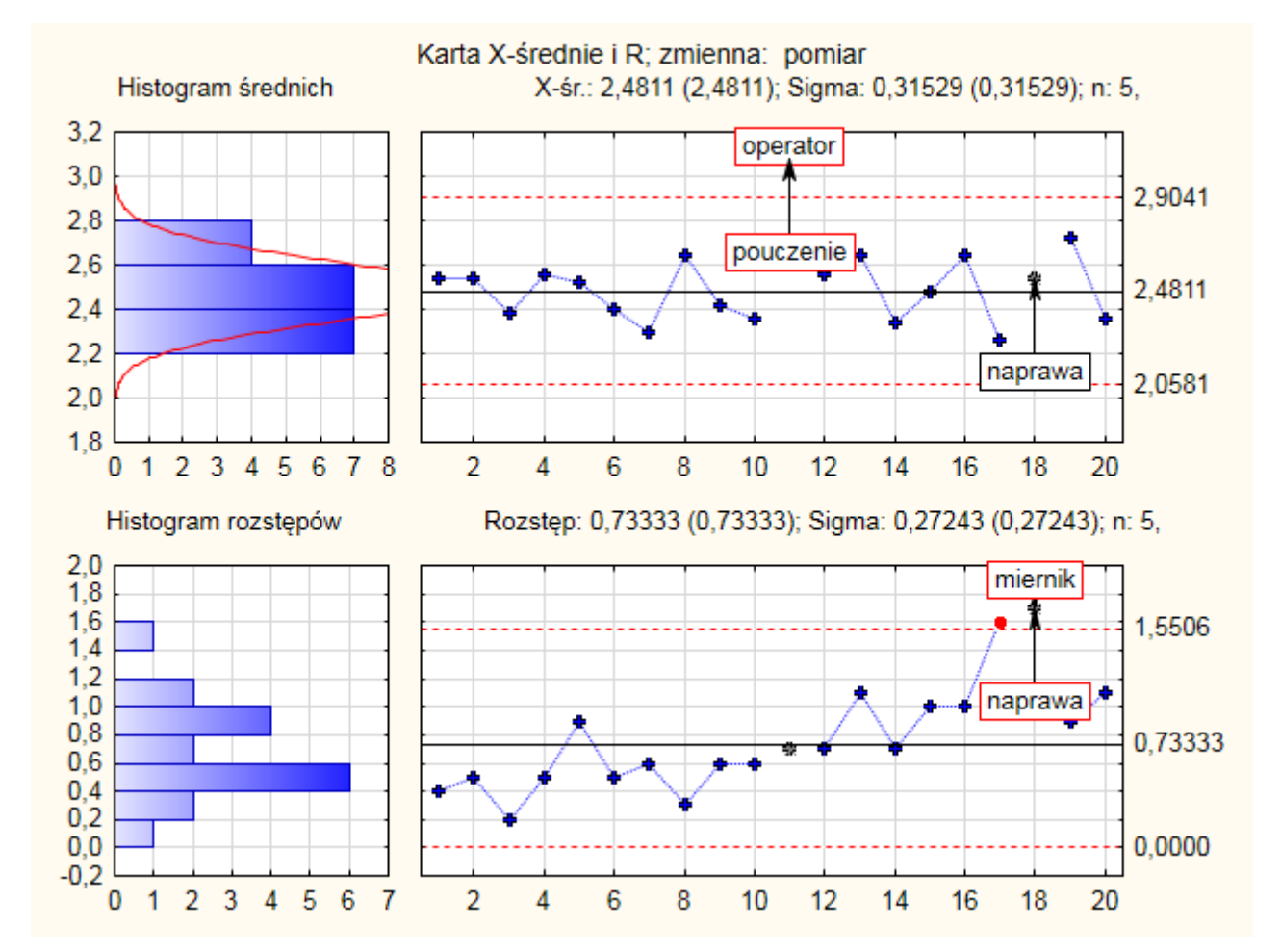

Na poniższym rysunku pokazana została karta po opisaniu obydwu próbek: 11. i 18.

Po usunięciu z obliczeń próbki 11. i 18. na karcie *R* pojawił się nowy punkt odstający – punkt wyznaczony na podstawie danych z 17 zmiany. W części teoretycznej przyjęto, że za dużą zmienność pomiarów w tej próbce, podobnie jak w próbce 18 odpowiada uszkodzony miernik. Próbkę 17. należy więc usunąć z obliczeń.

Poniższy rysunek przedstawia kartę po wprowadzeniu wszystkich zmian.

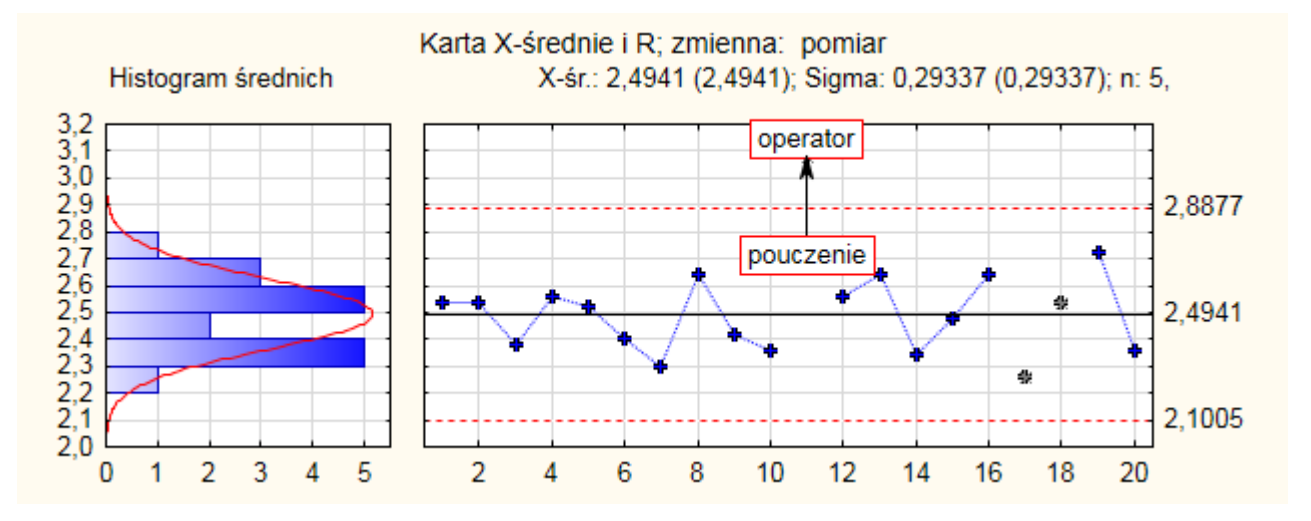

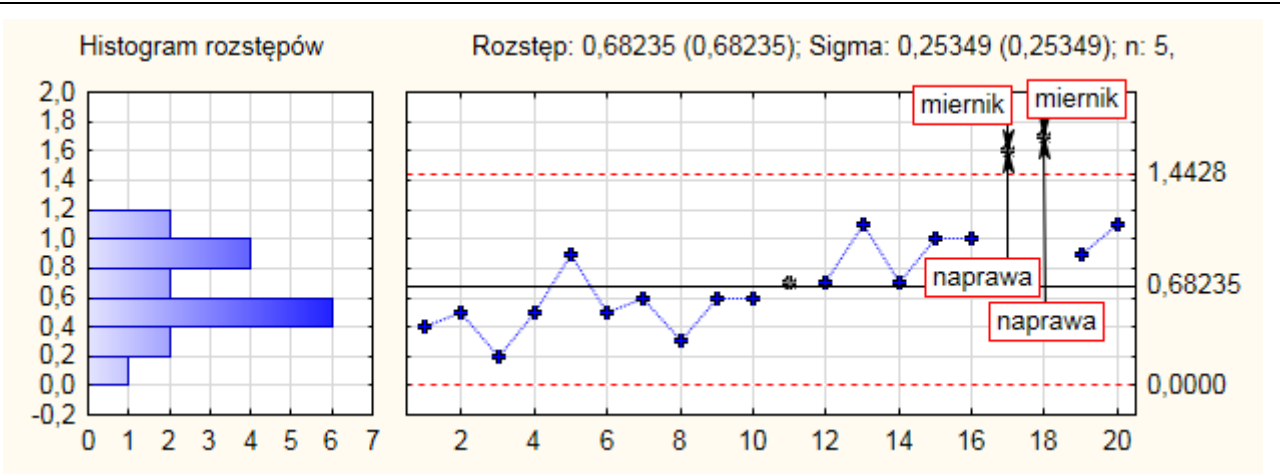

Wszystkie punkty obydwu wykresów mieszczą się w granicach kontrolnych więc spełniony jest podstawowy warunek stabilności procesu. STATISTICA ułatwia również poszukiwanie dodatkowych układów punktów świadczących o niestabilności – operacja te dostępne są pod przyciskami **Testy konfigur.** znajdującymi się na zakładkach **Specyf. X** i **Specyf. R/S**.

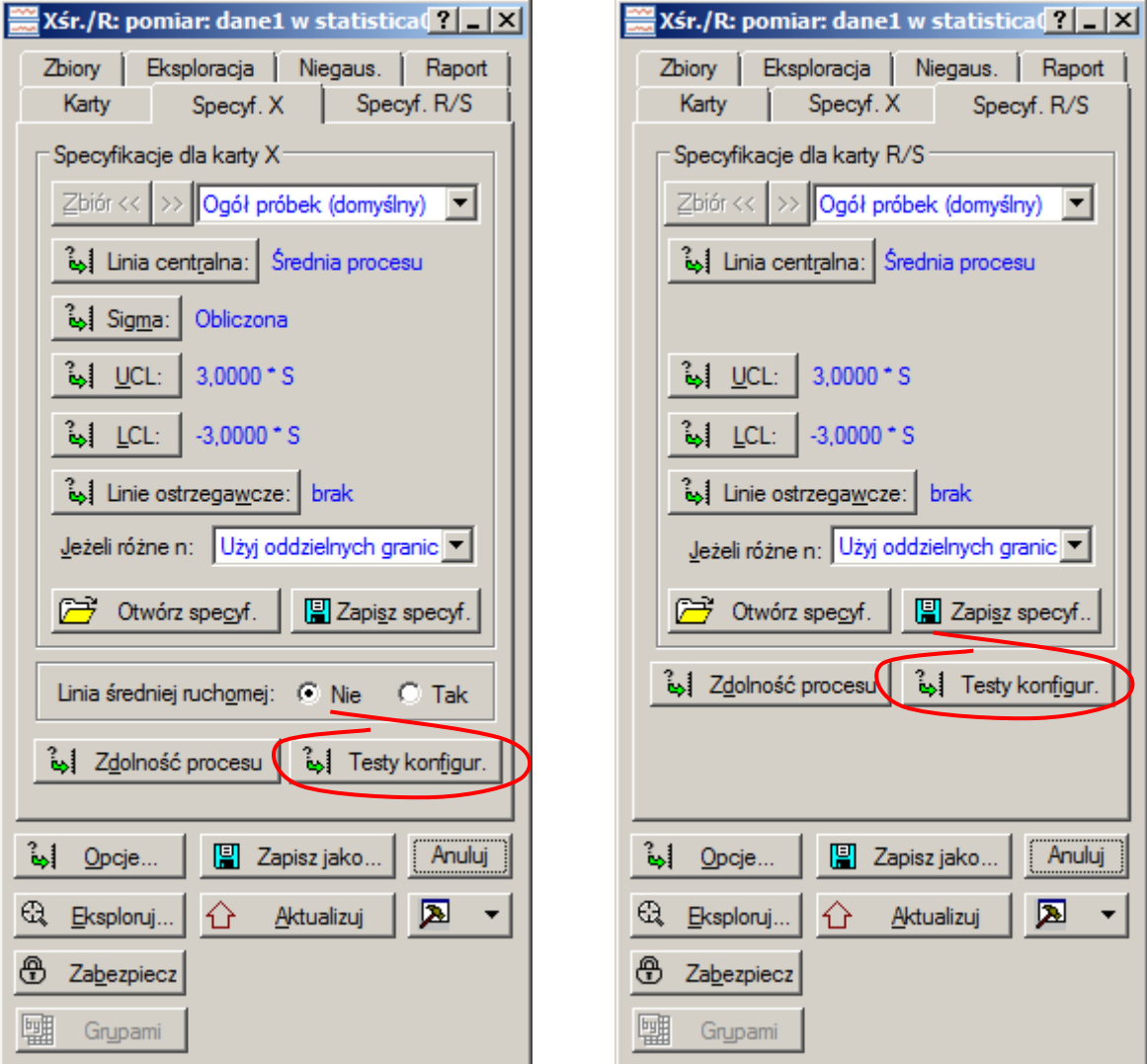

Po uruchomieniu testów konfiguracji wyświetlane jest okno wyboru dostępnych testów. Użytkownik może więc wybrać tylko niektóre z nich, może również zmieniać ich parametry. Dodatkowo po wskazaniu opcji **Wykonaj testy dla kart zmienności (R lub S)** testy będą dodatkowo przeprowadzane również dla karty *R* lub *S*.

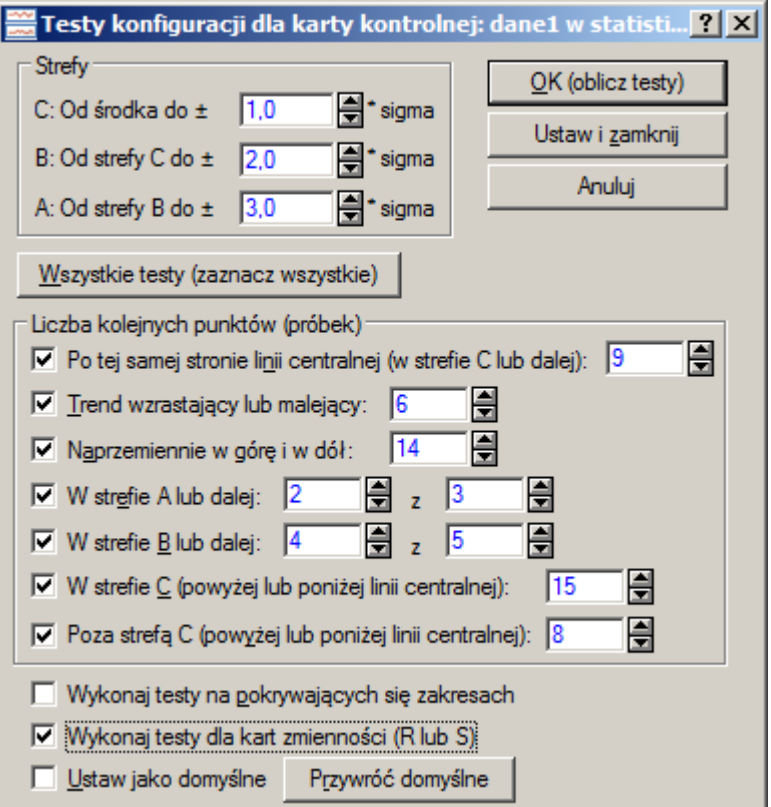

Po wskazaniu testów i zaakceptowaniu okna wyświetlane są wyniki analizy karty *X* i *R*.

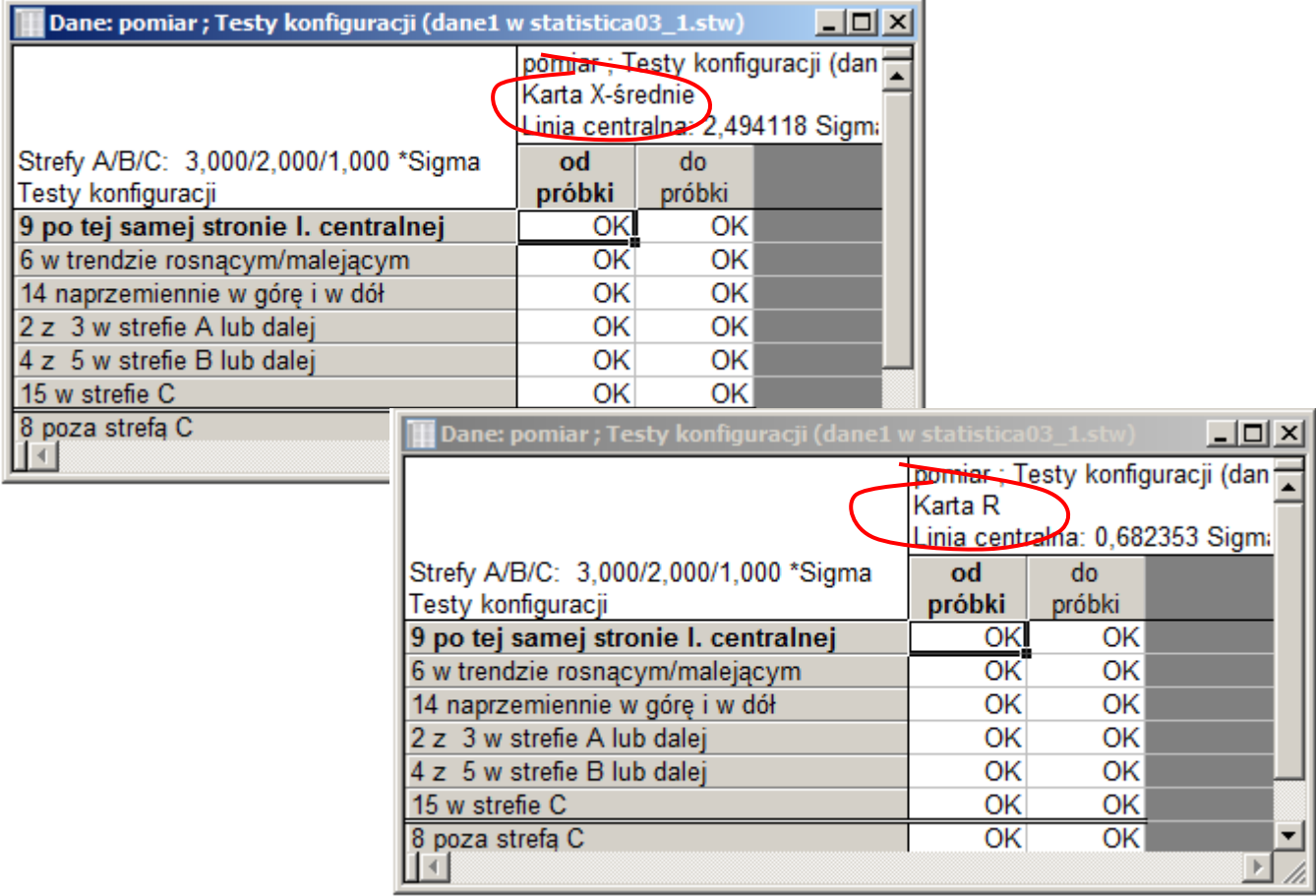

W analizowanym przykładzie testy nie wykazały żadnych nieprawidłowości, więc proces jest statystycznie stabilny. Wyniki przeprowadzonej analizy: wykreślone karty wraz z przeprowadzonymi testami konfiguracji mogą zostać przesłane do raportu – opcja dostępna na zakładce **Raporty**.

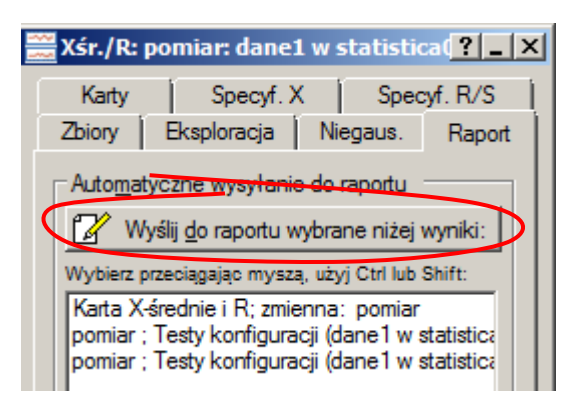

Uwaga! Linie kontrolne kart *X* i *R* różnią się nieznacznie od tych wyliczonych w części teoretycznej. Producent podaje następujące wyjaśnienie rozbieżności: *Wartości współczynników są podawane w programie zwykle z większą dokładnością niż w podręcznikach (w programie podawane są z dokładnością przekraczającą 12 cyfr po przecinku), stąd mogą się pojawić niewielkie różnice pomiędzy wynikami uzyskanymi w programie a tymi z podręczników.*

Skonfigurowana w omówiony powyżej sposób karta zostanie wykorzystana do oceny dalszego przebiegu procesu (wyniki pomiarów znajdują się w arkuszach *dane2* i *dane3*). W tym celu konieczne jest zapisanie parametrów karty w osobnym pliku – opcja zapisu dostępna jest pod przyciskiem **Zapisz jako** znajdującym się w dolnej części okna karty (niezależnie od aktualnie wybranej zakładki).

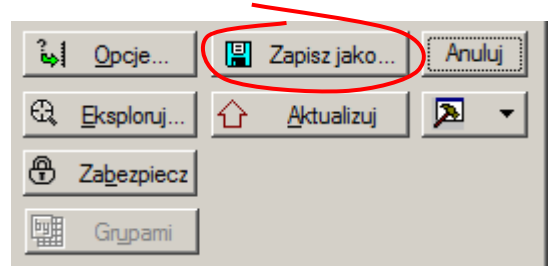

Ze względu na to, że w czasie monitorowania dalszej części procesu linie kontrolne kart mają pozostawać na stałych wyznaczonych tutaj poziomach, należy przed zapisem, w specyfikacji kart *X* i *R* zmienić sposób wyznaczania linii centralnej i wartości sigma karty z domyślnych wynikających z obliczeń na ustalone. Po kliknięciu przycisku **Linia centralna** wyświetlane jest okno z obliczonym położeniem linii, po zaakceptowaniu zaproponowanej wartości, położenie linii centralnej pozostanie stałe

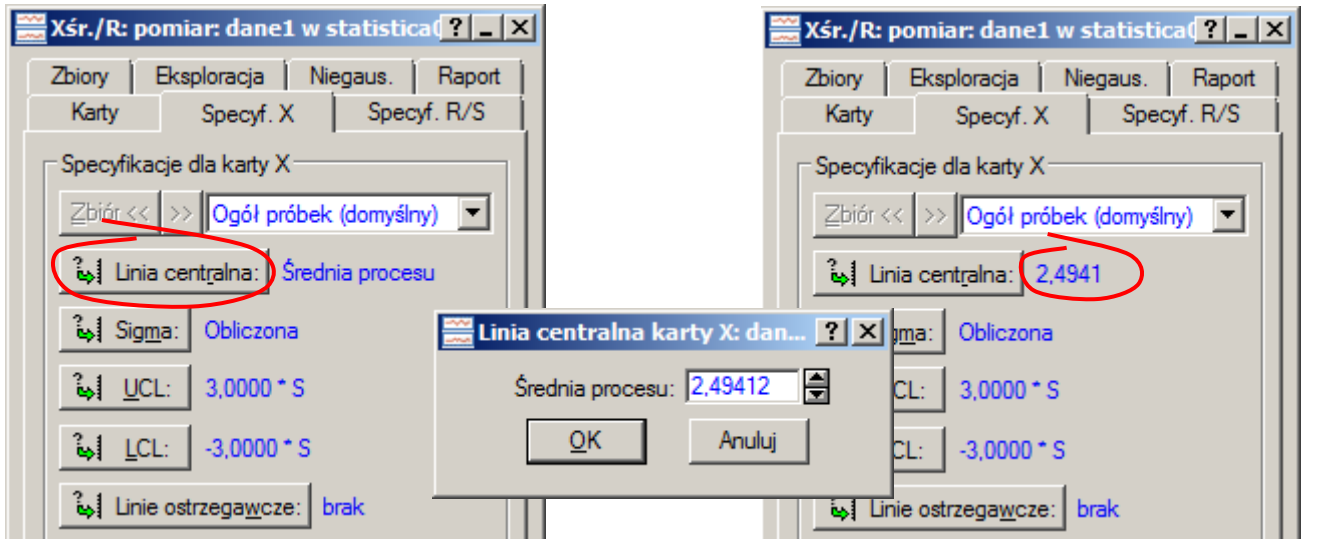

(niezależnie od ewentualnych dalszych modyfikacji karty). W ten sam sposób należy ustalić wartość sigma karty (przycisk **Sigma**). Ze względu na to, że ustalenie parametrów: średniej i sigmy wpływa na obydwie karty, wprowadzone w ten sposób zmiany są wystarczające do dalszego wykorzystania kart do monitorowania dalszej części procesu.

Po zapisaniu konfiguracji karty (w przykładzie konfiguracja została zapisana w pliku *karta\_X-R.ini*) można przejść do analizy danych zapisanych w arkuszu *dane2*. W tym celu należy uaktywnić arkusz z danymi (opcja **Aktywny arkusz wejściowy** z menu podręcznego pod prawym przyciskiem myszy)

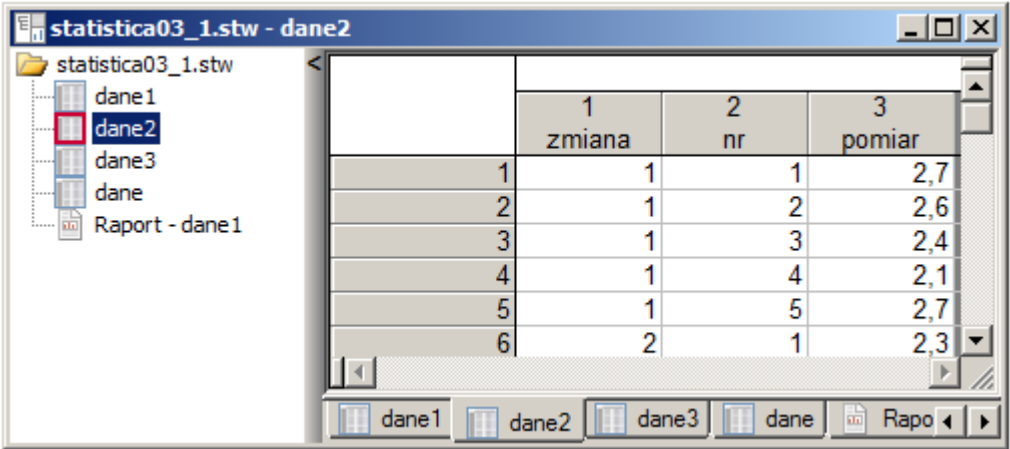

i można już przejść do analizy procesu (opcja **Statystyka/Statystyki przemysłowe/Karty kontrolne**). W przypadku gdy specyfikacja karty została zapisana wcześniej, w oknie **Karty kontrolne** należy tylko wskazać odpowiedni plik (wybierając przycisk **Otwórz plik ze specyfikacją karty)**.

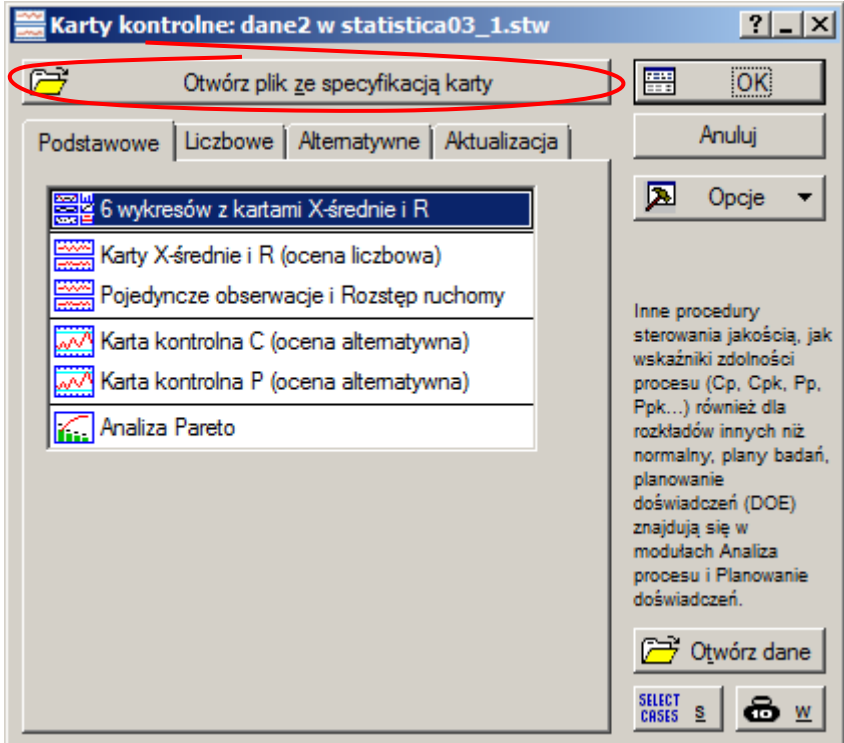

Po wskazaniu pliku zostanie wyświetlona odpowiednia karta. W oknie karty wyświetlane są po dwie wartości średniej, rozstępu i sigmy. Wartości w nawiasach wynikają z wczytanej konfiguracji karty, wartości bez nawiasów wynikają z analizowanych danych.

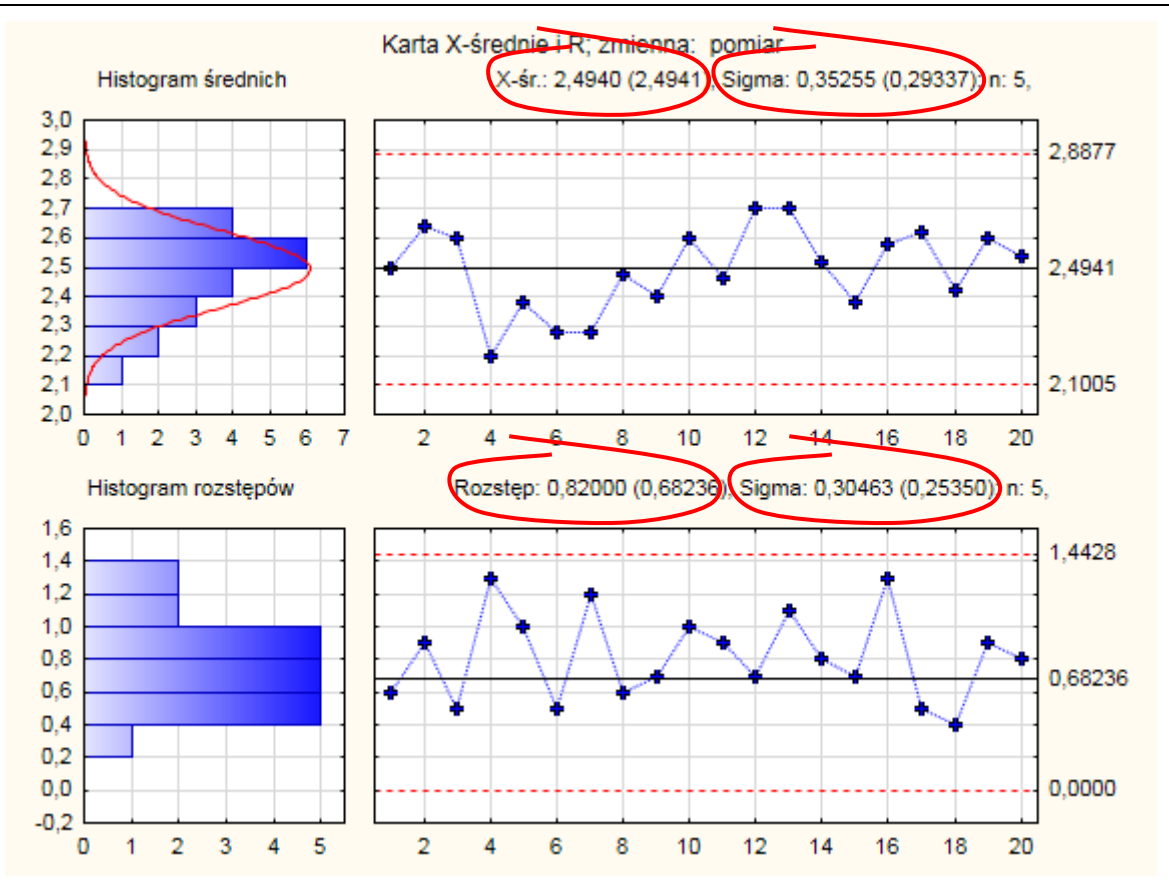

Testy konfiguracji wykazują, że proces jest stabilny – nie występują nielosowe układy punktów. Analiza danych z arkusza *dane3*, podobnie jak w części teoretycznej, po przeprowadzeniu testów konfiguracji, wskazuje na przesunięcie procesu (punkty od 12 do 20 znajdują się po tej samej stronie linii centralnej).

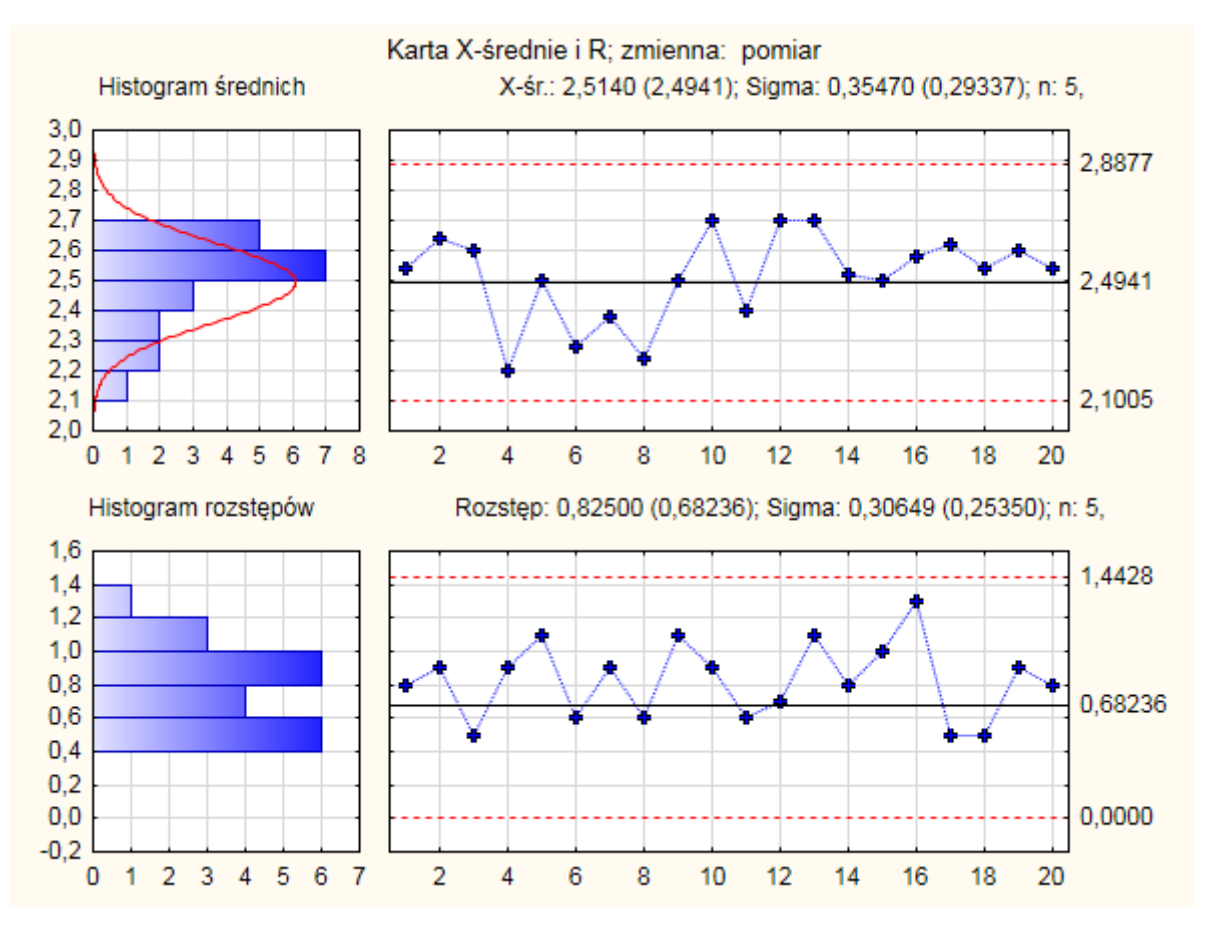

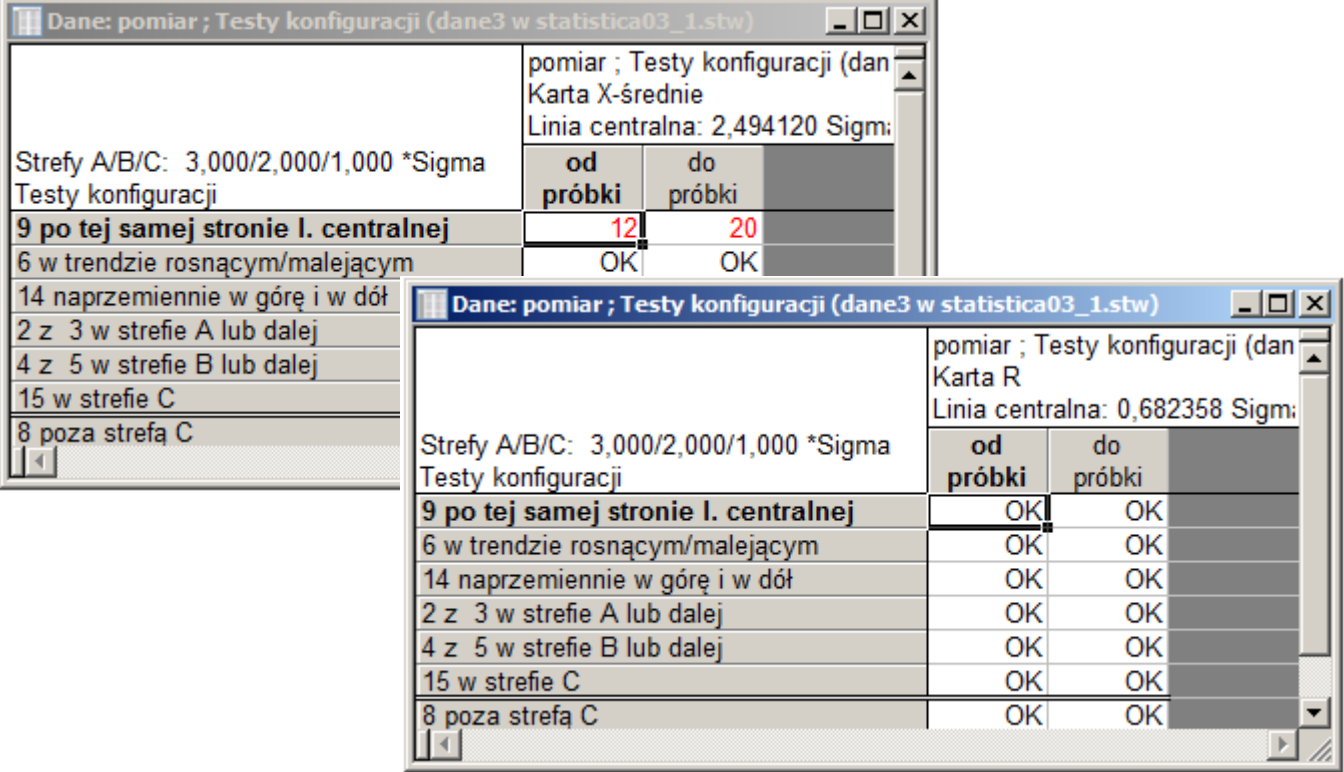

W omówionym przykładzie dane z arkusza *dane1* zostały wykorzystane do obliczenia parametrów karty, pozostałe dane znajdujące się w arkuszach *dane2* i *dane3* zostały wykorzystane do kontroli przebiegu dalszej części procesu. Taki schemat działania jest możliwy również w przypadku gdy dane zapisane są w jednym arkuszu.

# *Przykład 2.*

Wykorzystując zapisane w arkuszu *dane* wyniki 300 pomiarów (trzy serie wyników pomiarów z 20 kolejnych zmian, po 5 pomiarów na zmianę) grubości powłoki ochronnej nanoszonej w trakcie produkcji lodówek wykonaj analizę procesu z wykorzystaniem karty: *X* − *R* . Wyniki pierwszej serii pomiarów należy wykorzystać do skonfigurowania karty, pozostałe wykorzystać do monitorowania dalszej części procesu.

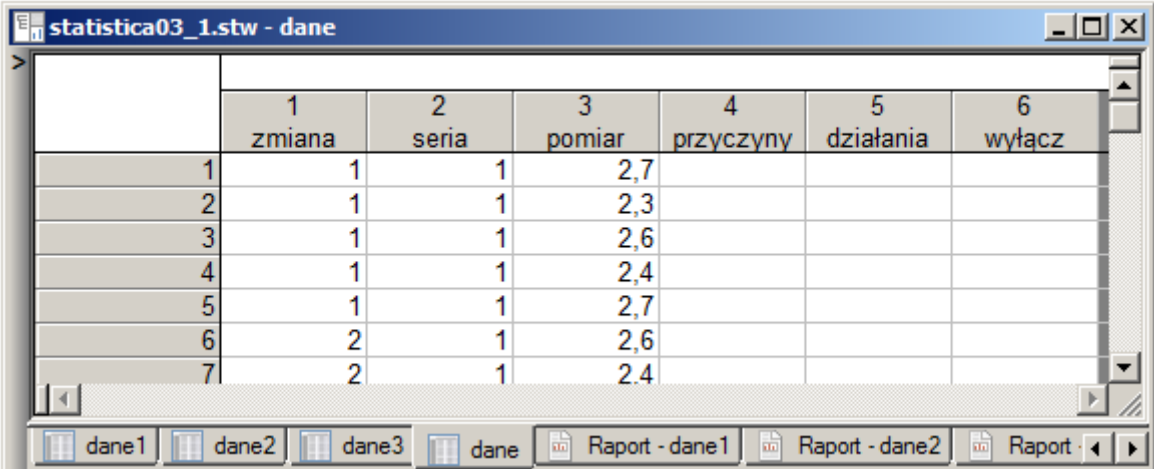

Pierwszy etap konfiguracji karty przebiega identycznie jak w przykładzie 1.:

▪ w oknie **Karty kontrolne** (po wybraniu opcji **Karty kontrolne** z menu **Statystyka** znajdującej się w części **Statystyki przemysłowe**) wybierana jest karta *X* − *R* ,

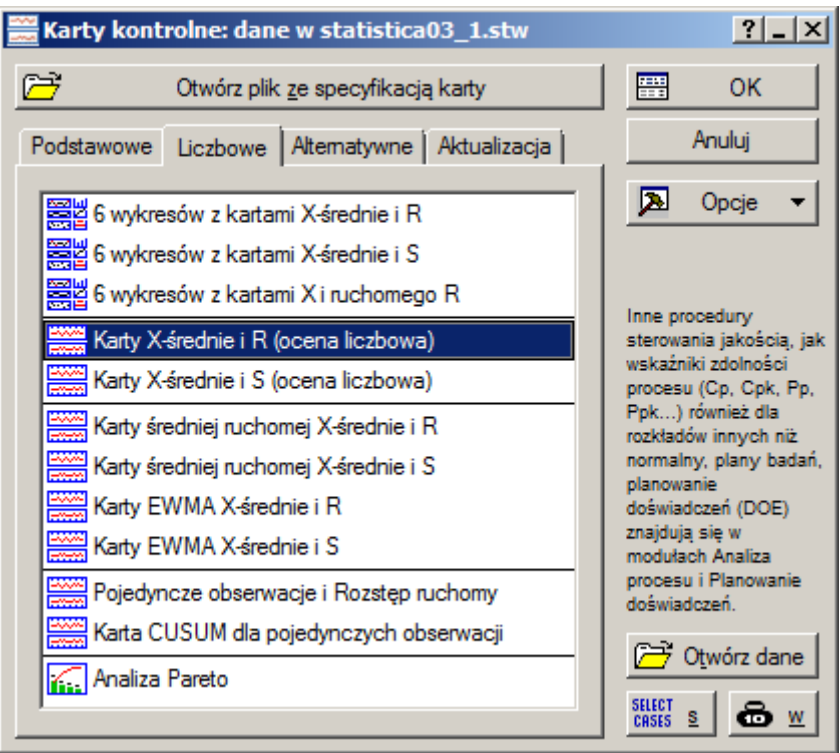

▪ w kolejnym oknie **Definiowanie zmiennych** wskazywana jest zmienna zawierające wyniki pomiarów (zmienna *pomiar*) i zmienna z identyfikatorami próbek (zmienna *zmiana*)

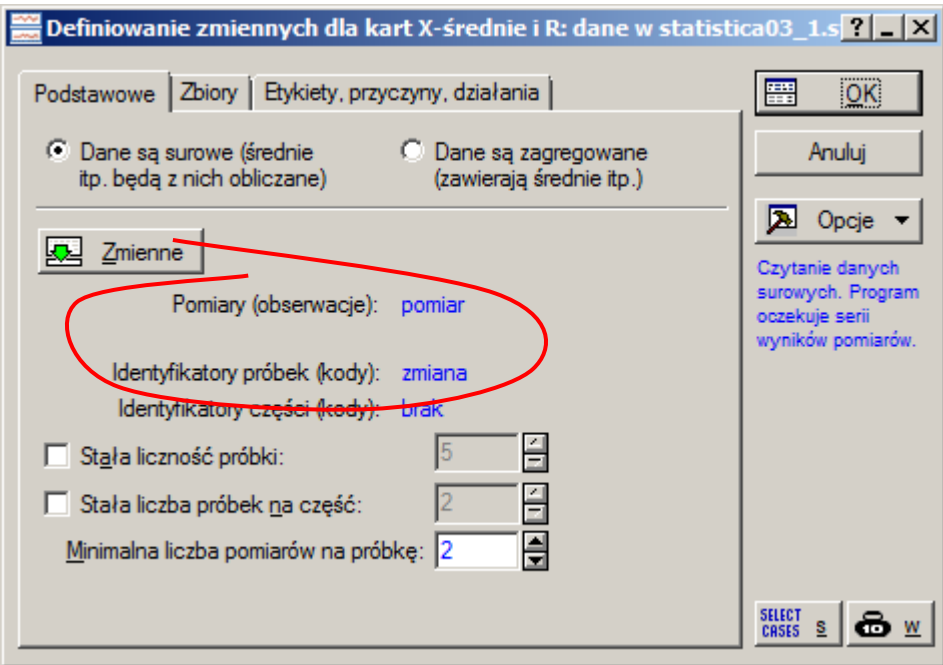

Po wyświetleniu karty można już wskazać dane na podstawie których wyznaczone zostaną parametry karty. STATISTICA pozwala na podział danych na zbiory – można je definiować na zakładce **Zbiory**. Najwygodniej jest do tego celu wykorzystać tzw. kreatora nowego zbioru.

Kreator w kolejnych krokach prosi o:

- nazwę definiowanego zbioru próbek,
- określenie metody wyodrębniania próbek które zostaną wykorzystane do obliczenia parametrów karty (w rozważanym przykładzie można określić albo **Zakres kolejnych próbek** tzn. zgodnie z treścią zadania od 1 do 20 albo można wskazać **Kody identyfikujący próbki** – w zadaniu do skonfigurowania karty należy wykorzystać próbki należące do pierwszej serii danych, tzn. próbki jednoznacznie identyfikuje zmienna *seria* z kodem równym 1, na przedstawionym poniżej rysunku wybrano pierwszą z możliwości identyfikacji próbek),

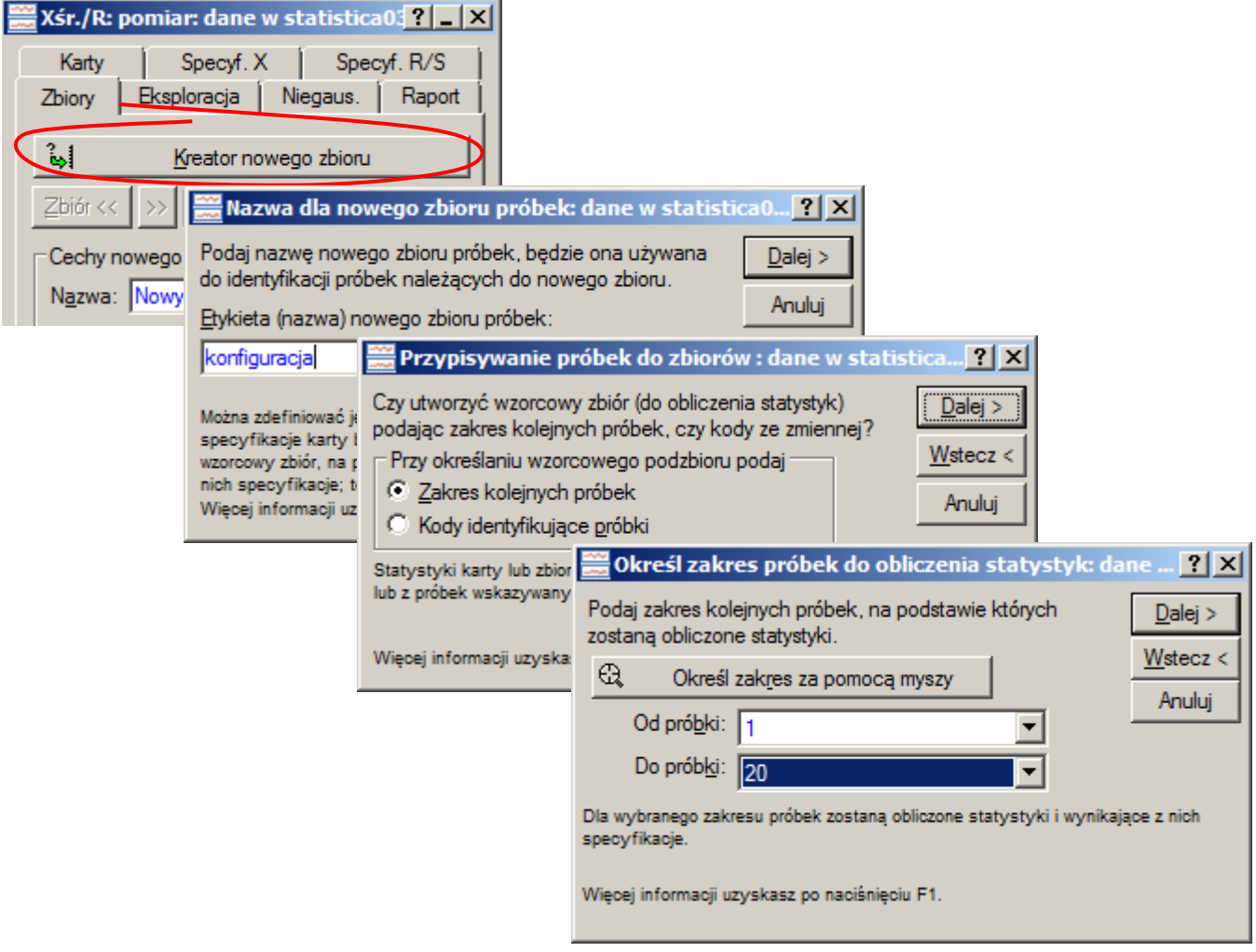

w ostatnim kroku kreatora należy wskazać próbki które będą wykorzystywały parametry karty obliczone na podstawie ustawień kroku poprzedniego (w przykładzie wybrano **Wszystkie**).

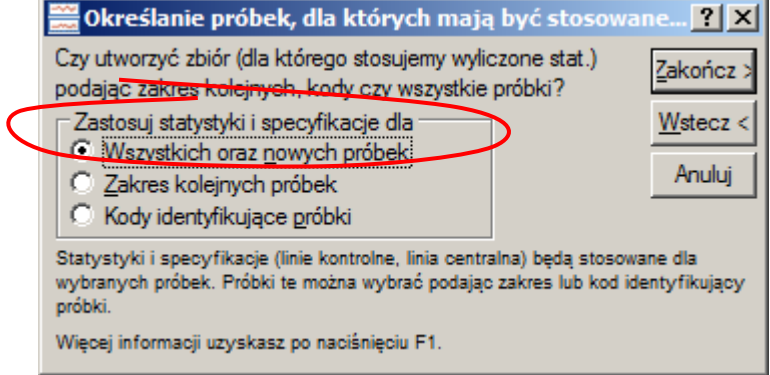

Po zdefiniowaniu zbioru konieczna jest aktualizacja karty (przycisk **Aktualizuj** w dolnej części okna).

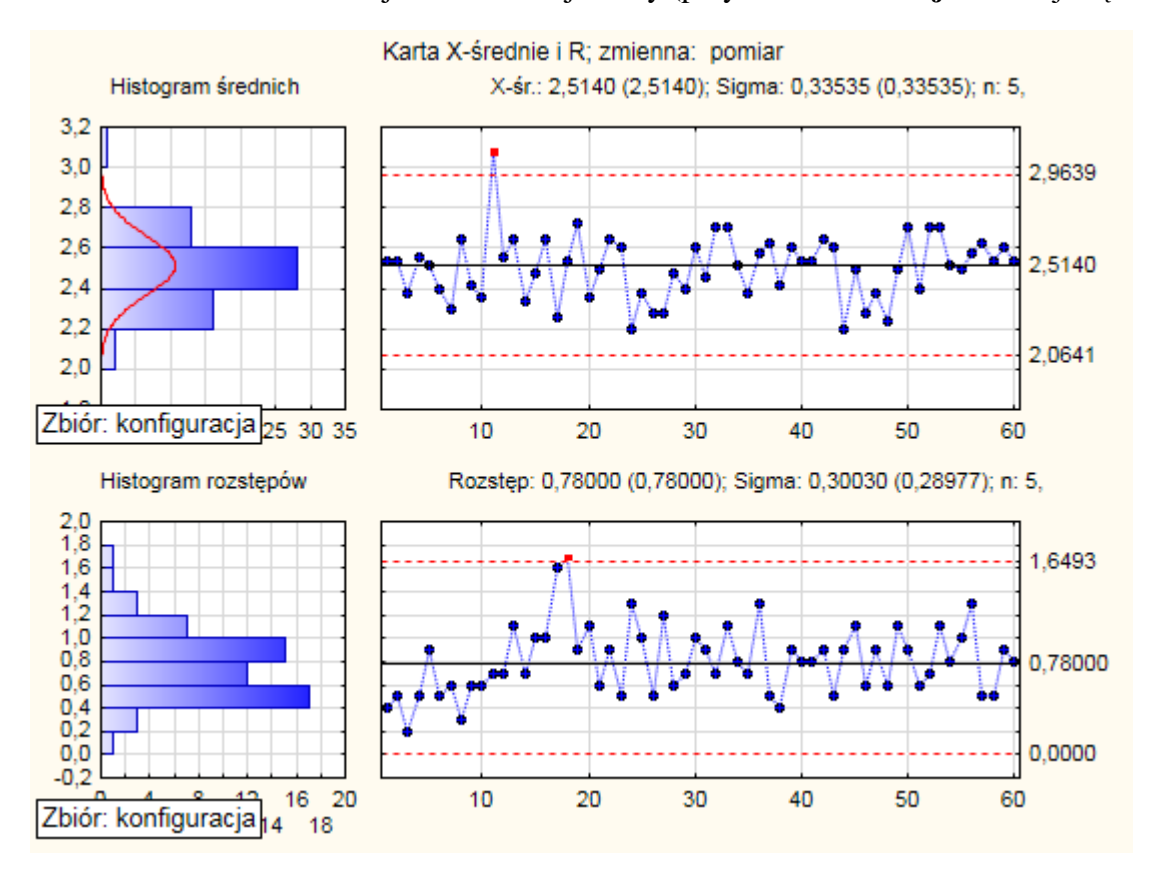

Dalsza praca z kartą przebiega już identycznie jak w przykładzie 1. Na zakładce **Eksploracja** należy wskazać zmienne umożliwiające przypisywanie próbkom przyczyn, działań i wyłączeń. Należy opisać i wyłączyć z obliczeń próbki 11., 18. i 17.

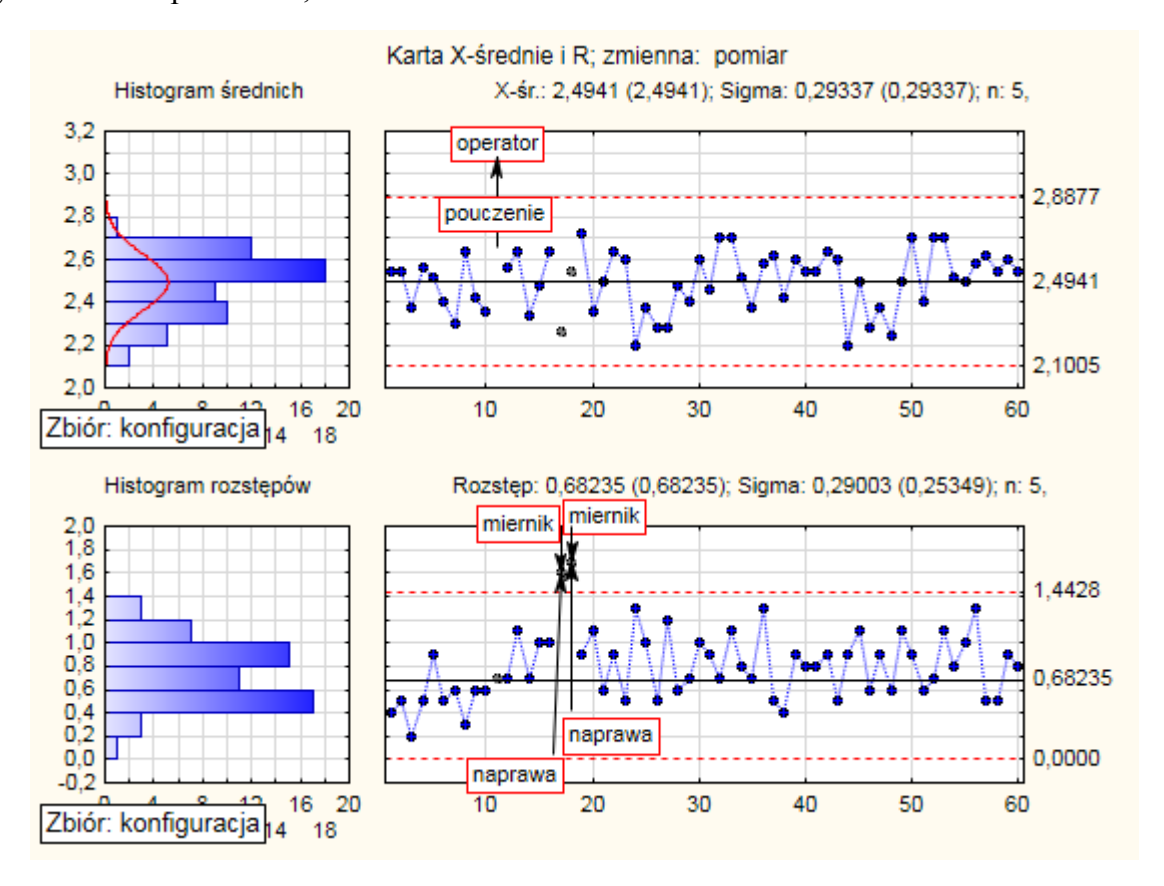